# 2020 年全国高等院校工程应用技术教师大赛 E&E1-"水环境监测与治理技术"赛项 (本科组)

## "工程实践操作"作业书

## (样本)

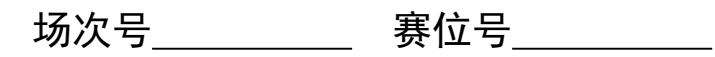

## 2020 年全国高等院校工程应用技术教师大赛

## **E&E1**–"水环境监测与治理技术"赛项(本科组)

### 竞赛指定平台:**THEMJZ-3** 型 水环境监测与治理技术实验/开发平台

依据大赛执行方案,决赛分"工程实践操作"和"目标命题实现"两个环节。第一 个环节主要比基本技能操作和工程素质,第二个环节主要比规定目标下的应用创新和解 决问题的能力。

#### 1、"工程实践操作"比赛环节

根据本赛项"工程实践操作"作业书(正本),在限定的赛项平台上,完成作业书 规定的所有操作步骤和技术要求,时限 120 分钟。现场裁判从工程能力素养要求的角度, 就工艺、标准、规范、安全等方面,对参赛选手现场操作的结果进行评判,给出百分制 成绩, 权重 0.40。

#### 本赛项"工程实践操作"环节的比赛内容:

(1)工艺连接 —— 根据提供的相关图纸,完成水处理系统的工艺管道连接、仪 器安装,并完善工艺流程。

(2)系统连接与参数设置 —— 连接水处理设备和控制柜之间的电缆,完善线路 连接并正确启动设备,完成在线仪表的标定和参数设置。

(3)系统软件配置 —— 正确配置 PLC 和触摸屏的监控软件,并完成相关下载。

(4)系统调试与故障排除 —— 排除预先设置、可能的设备或工艺故障,完成设 备功能调试和管道试水,达到能进行污水处理的功能。

#### 2、"目标命题实现"比赛环节

根据本赛项"目标命题实现"任务书(正本),在限定的赛项平台上,完成任务书 规定的目标任务和技术要求,时限 120 分钟。评审专家从工程应用和解决问题能力的角 度,就方案设计、方案实现、实施效果和答辩情况等方面,对参赛选手完成目标命题任 务的结果进行评判,给出百分制成绩,权重 0.60。

#### "目标命题实现"环节的比赛内容:

根据"目标命题实现"任务书(正本)的要求,在指定的赛项平台上实现所设计的 方案,包括也可不仅限于此:

(1)池体选择 —— 根据设计方案,选择合适的池体与组件,搭建系统框架。

(2)工艺连接 —— 根据设计方案和所选池体,连接工艺管道,完成处理工艺流 程构建。

(3)软、硬件配置 —— 根据设计方案配置软、硬件参数,完成药剂配制和部件 调试。

(4)系统调试 —— 根据设计方案,开阀进水,在保证管道密封性的前提下,整 定运行参数,监控运行状态,确认最优方案以达到最好的处理效果。

(5)运行结果 —— 根据设计系统的运行实况,采集水样、检测数据、整理结果, 生成报表。

#### 3、成绩评定

(1) 现场裁判依据本赛项"工程实践操作"作业书(正本)规定的操作步骤和技 术要求,通过考察参赛选手的现场表现,按照为本赛项制定的评分规则,给出本环节的 百分制成绩,权重 0.40。

(2)评审专家依据本赛项"目标命题实现"任务书(正本)规定的任务和技术要 求,通过观看实施成果演示和现场答辩,按照决赛评分规则,各评委独立给出百分制成 绩,平均后为本环节的成绩,权重 0.60。

(3)决赛两个环节的成绩加权和为参赛选手的最终成绩。

## "工程实践操作"作业书

## 一、工艺连接

利用提供的工具与耗材,根据图1补全水处理系统的工艺管道;参照图1将溶氧仪的 电极放置调节池并固定好(注意:电极根部禁止侵入水中)。

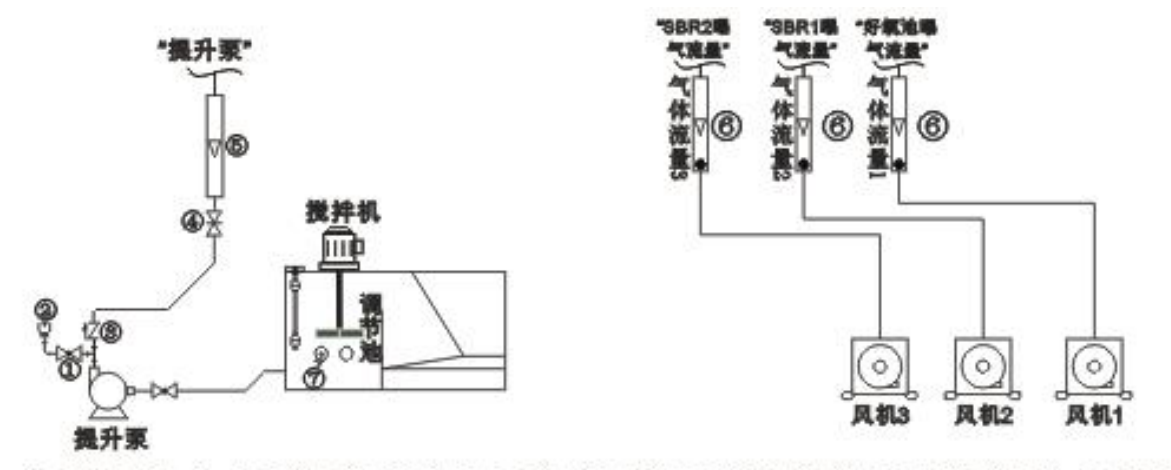

1 短柄球阀 2-自动排气阀 3-立式止回阀 4-闸阀 6-管道流量计 6-面板流量计 7-溶氧电极

#### 图1 工艺管道安装图

## 二、系统连接与参数设置

连接设备对象和控制柜之间的航空电缆;连接PLC下载线、触摸屏下载线以及PLC 与触摸屏之间的通讯线;根据如下PLC端口定义表,检查并完成电气控制柜的接线(导 线颜色与插座颜色要一致,导线的长度要适中;当插座颜色不同时,上下接线以上边的 插座颜色为准,左右接线以左边的插座颜色为准;导线长度与两个插座之间的距离相差 不要超过20cm)。

|                  | 数字量输入定义      | 数字量输出定义          |              |  |  |  |
|------------------|--------------|------------------|--------------|--|--|--|
| PLC 输入点          | 定义、注释        | PLC 输出点          | 定义、注释        |  |  |  |
| I0.1             | 系统启动按钮 SB1   | Q <sub>0.2</sub> | 进水阀 YV1      |  |  |  |
| I <sub>0.2</sub> | 系统停止按钮 SB2   | Q <sub>0.3</sub> | SBR1 进水阀 YV2 |  |  |  |
| I <sub>0.3</sub> | 系统复位按钮 SB3   | Q <sub>0.6</sub> | SBR2 进水阀 YV3 |  |  |  |
| 10.0             | 手自动切换按钮 SB4  | Q2.1             | SBR1 排气阀 YV4 |  |  |  |
| I0.7             | 调节池上限 限位信号 1 | Q2.5             | SBR1 排水阀 YV5 |  |  |  |
| 11.0             | 调节池下限 限位信号2  | Q2.6             | SBR2 排气阀 YV6 |  |  |  |
| II.1             | 沉砂池上限 限位信号 3 | Q2.7             | SBR2 排水阀 YV7 |  |  |  |
| I <sub>0.4</sub> | 厌氧池下限 限位信号 4 | Q <sub>0.1</sub> | 药水搅拌机 MA1    |  |  |  |
| I0.5             | 缺氧池上限 限位信号 5 | Q <sub>0.4</sub> | 调节池搅拌机 MA2   |  |  |  |
| I0.6             | 缺氧池下限 限位信号 6 | Q <sub>0.7</sub> | 厌氧池搅拌机 MA3   |  |  |  |

表1 PLC端口定义表

第六届(2020年)全国高等院校工程应用技术教师大赛 - "工程实践操作"作业书(E&E1-水环境监测与治理技术)

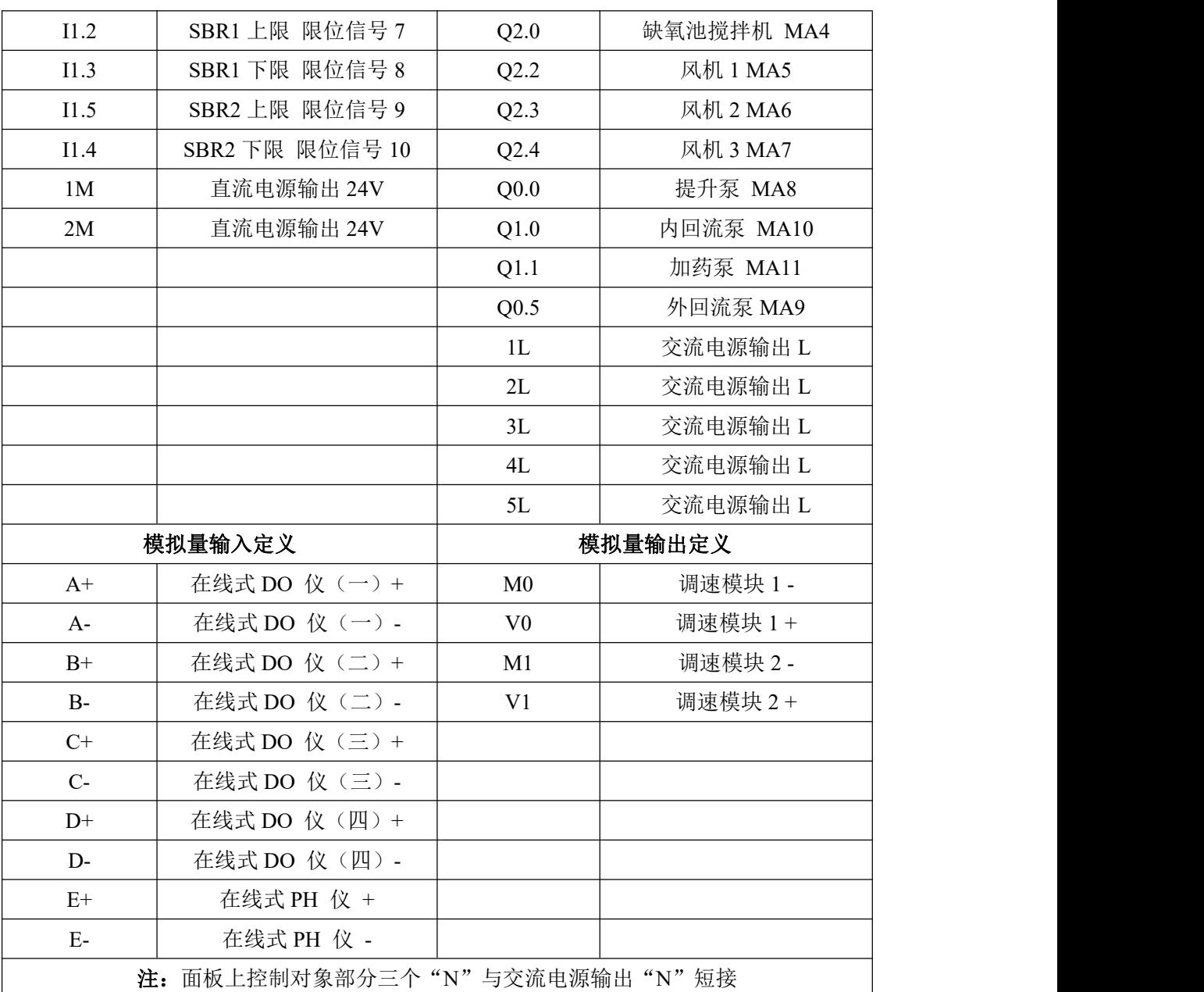

## 1、**pH**仪标定

(注意:同时完成pH仪标定记录单的填写)

① 配制标准缓冲液pH6.86和pH4.00,将相应pH缓冲剂粉末倒入250ml容量瓶中,配 制标准溶液。

② 将标定仪器通电预热10分钟,预热前和结束后,举手示意裁判,记录开始和结 束时间并签字。

③ 零点标定(pH6.86),将pH仪传感器探头放在标准缓冲液中,待屏幕显示有ZERO 和6.86,说明仪器零点校正完成。

④ 斜率标定(pH4.00),将pH仪传感器探头放在标准缓冲液中,待屏幕显示有SLOPE 和4.00,说明仪器斜率校正完成。

⑤ 按照表2,进行在线仪表参数设置。

| 名称                                | 高报警 High   | 低报警 Low     | 滞后 Delay           | 裁判签字 |
|-----------------------------------|------------|-------------|--------------------|------|
| DO 仪表<br>$\overline{\phantom{a}}$ | $0.5$ mg/L | $0.02$ mg/L | $0.1 \text{ mg/L}$ |      |
| pH 仪表                             |            |             | 0.1                |      |

表2 仪表参数设置

## 三、系统软件配置

#### 1、上电测试

检查控制柜与水处理对象之间的航空电缆是否连接好;检查各环节线路连接的完整 和正确,确保线路连接安全;确认电控柜中电源控制单元【熔断器】中安装10A熔断芯; 检查完毕后,在裁判监督下,完成开机上电和输入电压检测任务;同时填写通电检测记 录单。用万用表"交流电750V"档,检测220V电源,确保强电正常接入;用万用表"直流 电200V"档,检测24V电源,同时仪表显示为正数,确保弱电正常接入。

**2**、**PLC**程序下载

打开 PLC 程序,选择合适的端口,使通讯功能正常,将 PLC 程序下载到 PLC 主机 上,让 PLC 主机处于"RUN"状态。

#### 3、触摸屏工程下载

打开触摸屏工程,使通讯功能正常,将触摸屏工程下载到触摸屏上。

## 四、系统调试与故障排除

按照以下步骤依次操作,完成处理系统设备调试,并填写系统调试记录单(如有响 应不对的设备,请先检查实验导线的连接),调试期间发现系统故障,进行排故维护, 并填写系统维护日常记录单。

① 轻点触摸屏主界面上的〖自动控制〗按钮,查看〖手/自动切换〗按钮的状态。 确保按钮在手动状态,即按钮处于弹起(指示不亮)的情况下,退出自动控制界面,返 回主界面。

② 轻点触摸屏主界面上的〖调试界面〗按钮,进入手动调试环节。依次点动触摸 屏上〖提升泵〗〖内回流泵〗、〖加药泵〗开关, 查看其运行状况, 应无强 烈震动、无太大噪音。

③ 打开触摸屏上的〖药水搅拌机〗、〖调节池搅拌机〗、〖厌氧搅拌机〗、〖缺氧搅拌 机〗、〖调速电机2〗开关,确保对应搅拌机运行无强烈震动、无太大噪 音,并且不会刮到边上的器件。

④ 依次打开触摸屏上的〖风机1〗、〖风机2〗和〖风机3〗开关,观察其是否正常工 作。调节对应气体流量计阀门,观察流量计的读数变化,读数应随闸阀的开度增大而增 大,反之则减小。

⑤ 依次打开触摸屏上的〖进水阀〗、〖SBR1进水阀〗、〖SBR2进水阀〗、〖SBR1排气阀〗、 〖SBR1排水阀〗、〖SBR2排气阀〗和〖SBR2排水阀〗开关,确保对应电磁阀能正常工作。

⑥ 依次检查各个浮球开关,检查其是否与监控屏上的指示一一对应。

## 五、现场裁判验收确认

参赛选手完成"工程实践操作"后,填写《E&E1-"水环境监测与治理技术"赛项 操作结果记录单》中的"pH仪标定记录单"、"通电检测记录单"、"系统调试记录单" 和"系统维护日常记录单",报请现场裁判验收确认。

## E&E1-"水环境监测与治理技术"赛项操作结果记录单

场次: 第 场, 赛位号: \_\_\_\_\_\_ 操作时间: 2020年11月 日, 从 \_: 到 \_: \_

### **pH** 仪标定记录单

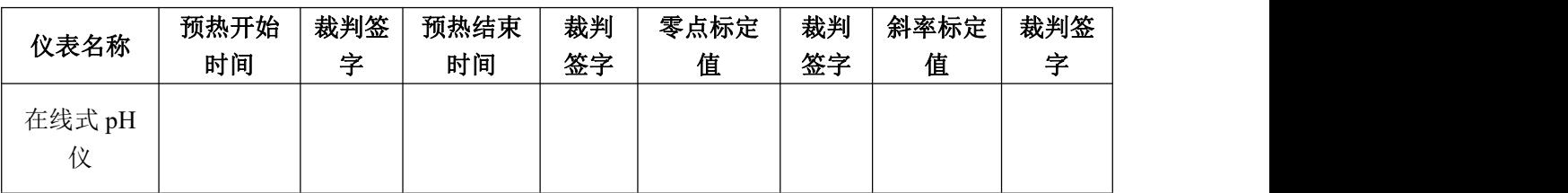

## 系统软件及通电检测记录单

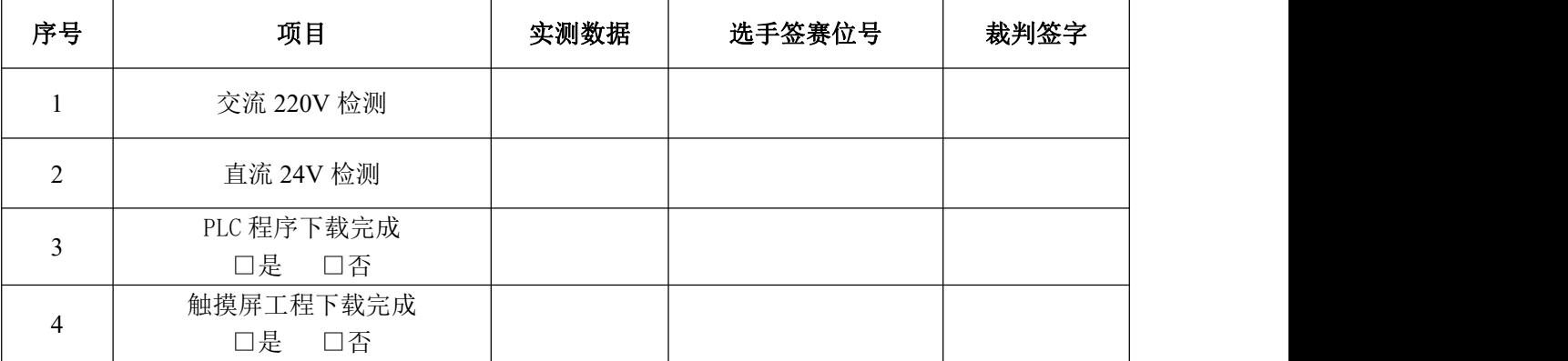

## 系统调试记录单

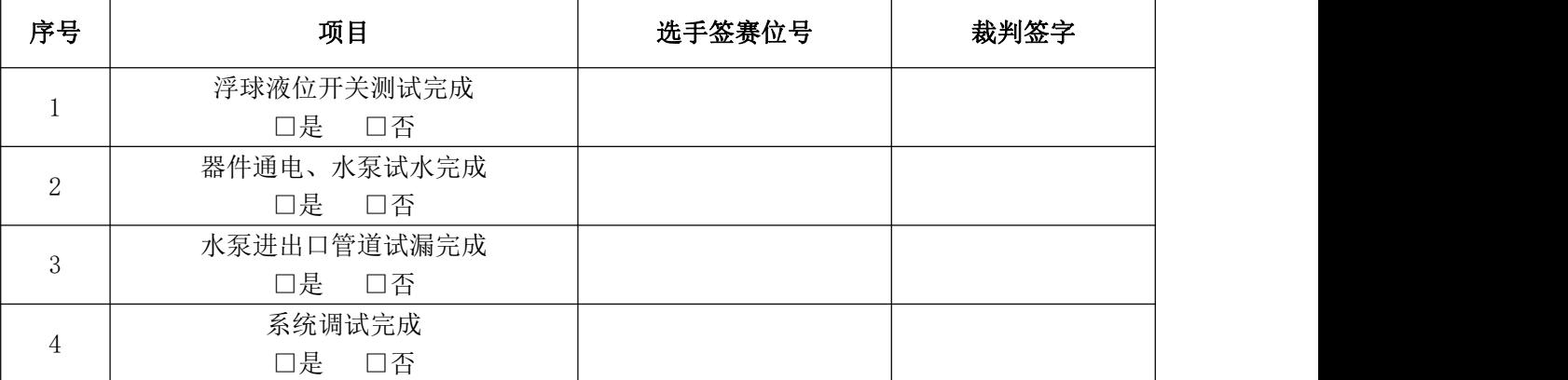

## 系统维护日常记录单

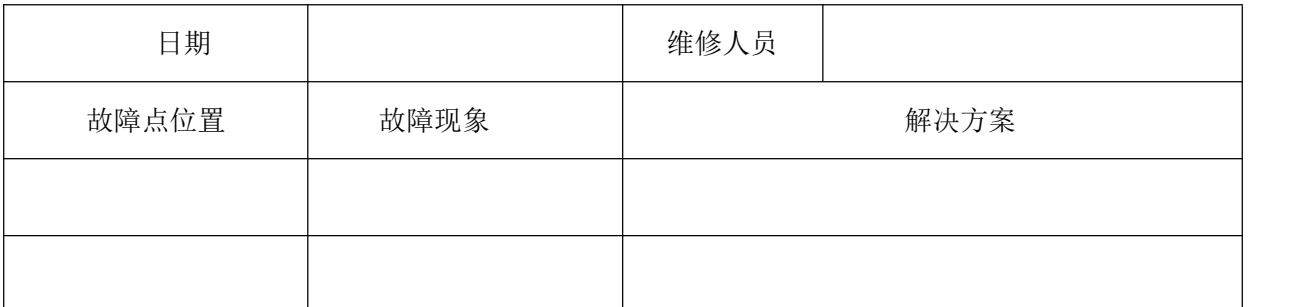